**Centre de services** scolaire des **Grandes-Seigneuries**  $\frac{1}{2}$ uébec **Ma** 

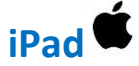

## **Installer Office sur son appareil**

## **Téléchargement de l'application Microsoft Teams**

 $\frac{1}{2}$ 

- 1- Se rendre dans le magasin d'applications (App Store  $\Delta$ ) de votre iPad. Si ce n'est pas déjà fait, vous y connecter avec un compte personnel. Rechercher Microsoft Teams.
- 2- Cliquer sur « Obtenir » et suivre les étapes pour l'installation.

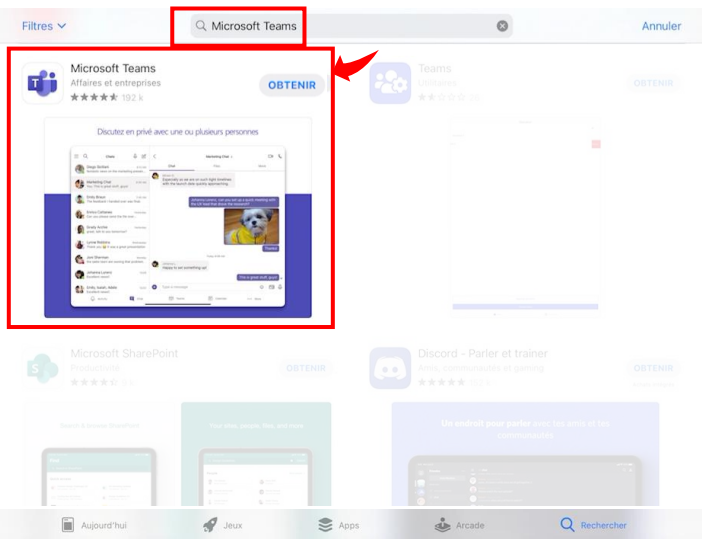

3- Une fois l'application installée, utiliser **l'identifiant et le mot de passe** fournis par l'école (exemple : [u7367362@csdgs.net](mailto:u7367362@csdgs.net) et son mot de passe) pour vous connecter.

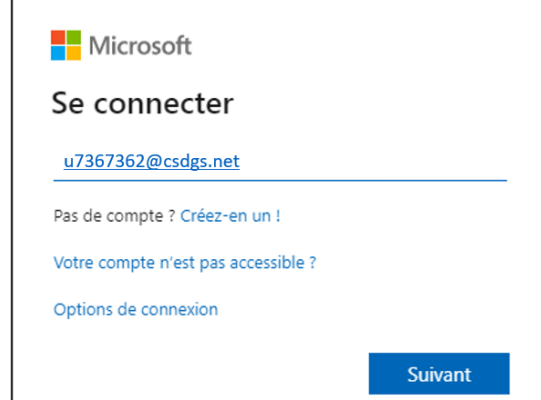

4- Répéter l'opération pour chaque application de la suite Office 365 souhaitée.

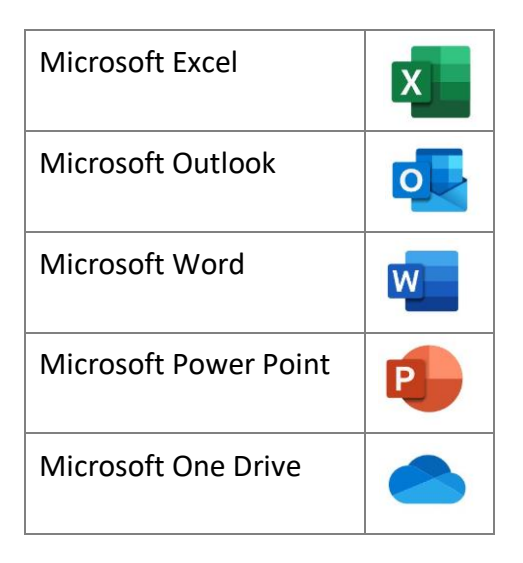

Notes :

- Les applications de la Suite Office365 (Excel, Outlook, Word, PowerPoint, One Drive, etc.) **se connecteront automatiquement au compte de l'élève une fois la connexion à Microsoft Teams établie**.

- Les applications de la Suite Office365 s'installeront automatiquement sur les appareils iPad fournis par le CSSDGS. Consulter le guide de démarrage initial fourni lors de la remise de l'appareil.